## **How to Electronically Complete and Sign the 214 Form for Time Submission**

- 1. The 214 should be filled out for ONLY one day per document.
- 2. From the MSDH website under Employee Documents, click to open the initial page. The Power Form Signer page will open.

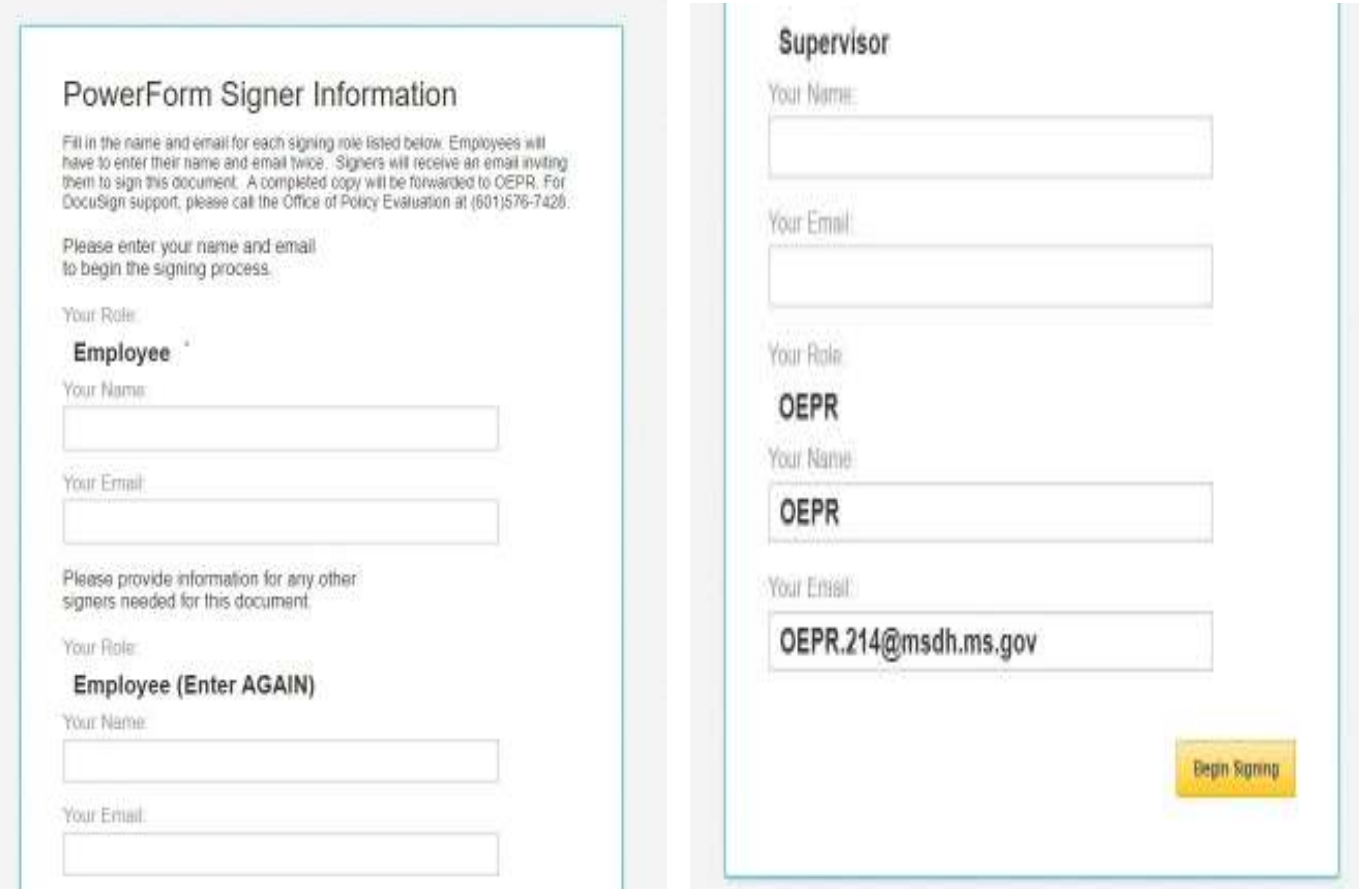

- 3. Employee must provide name and email address. This **MUST** be entered **TWICE** (once for name on the form and to receive in DocuSign).
- 4. Enter your **Response Supervisor's** name and email address.
- 5. Click "**Begin Signing**" box in the bottom right corner. The document will open with a popup box

There are no recipients to address. Select 'Complete and Send' to complete your portion of this envelope.

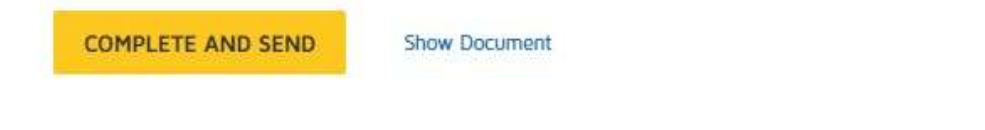

- 6. Click on the yellow "**Complete and Send**" box.
- 7. Another popup box will appear

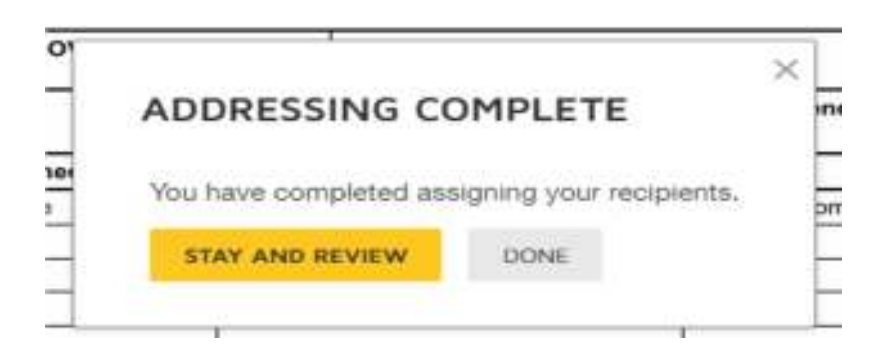

## 8. Click **Done** (the 214 cannot be filled out here)

## 9. The next screen will read

Thank you for viewing the document today. Please select the Show Document button below to download and print a copy of the unsigned document.

Close **SHOW DOCUMENT** 

- 10. Click on "**Close**". **This will close the DocuSign initiation step and send you an email.**
- 11. Go to your email and open the DocuSign email (Hancock, Breanne via DocuSign).
- 12. Click on the yellow "**Review Document**" box. This will take you to DocuSign to start the process to complete and sign the document.

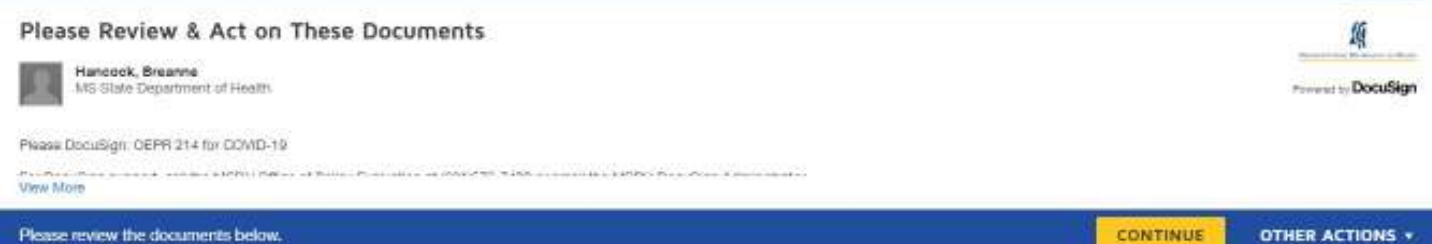

- 13. Click on yellow "**Continue**". This will take you to the 214 documents to complete.
- 14. Click yellow "**Start**" box.
- 15. The "Incident Name" & "Name" will already be filled in
- 16. Enter Dates of the **Operational Period**. Date From: & Date To:
- 17. Using drop down boxes to indicate time (military time) of Operational Period.

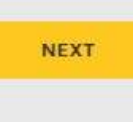

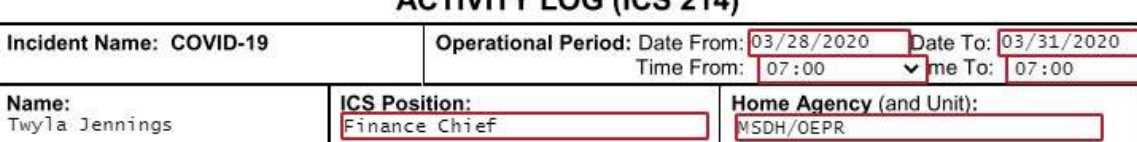

ACTIVITY LOC (ICR 244)

- 18. "**Resources Assigned**" section will ONLY be used if you are filling out the activities of multiple employees assigned to a specific area with like duties. Type in Employee "Name", "ICS Position", and "Home Agency (and Unit)". A Sign-In Sheet MUST be attached with Date, Location, Employee Name, In/Out Time and Agency Name.
- 19. "**Activity Log**" should include the date the 214 is for and list of times with activities performed. If you need more lines, there is space on Page 2.

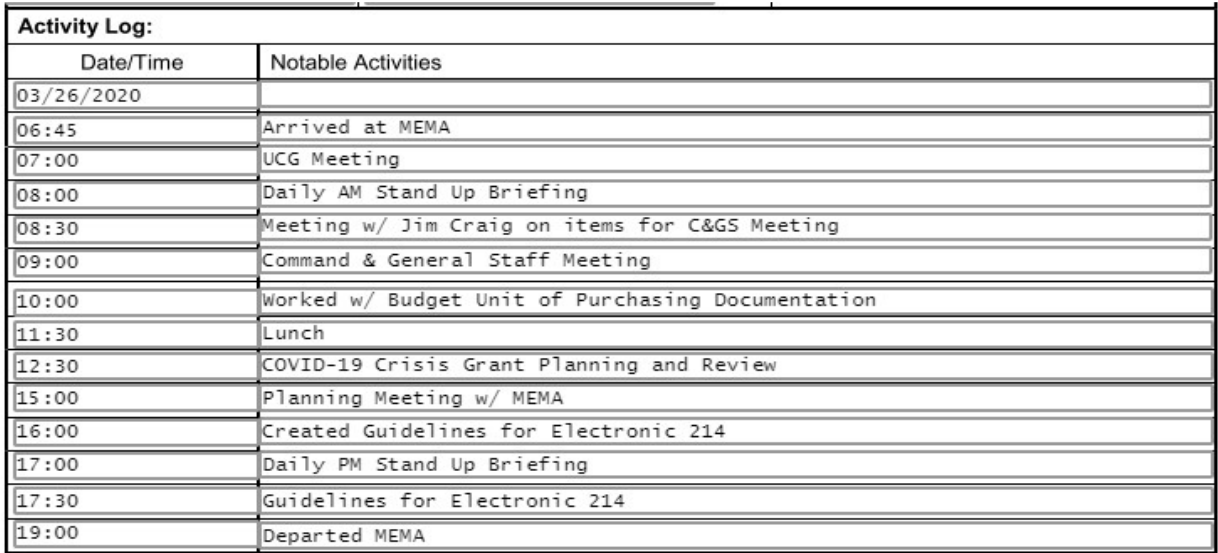

20. Using drop down boxes enter your "**Time In**", "**Lunch Out**", "**Lunch In**" and "**Time Out**" (in military time). It will automatically calculate the "Total Hours". If you did not take a lunch you still need to input a time to make calculations correct. (exp. Lunch Out 12:00 / Lunch In 12:00)

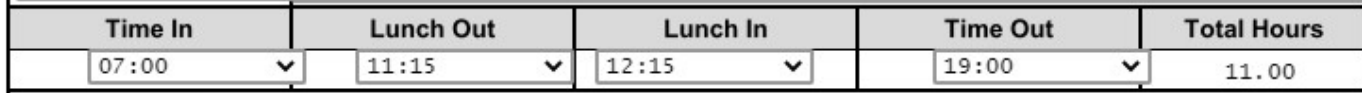

21. "**Explanation**" section boxes **MUST to be checked if you didn't take a lunch or you worked over 12 hours**. If checking "**Other**" input detailed explanation.

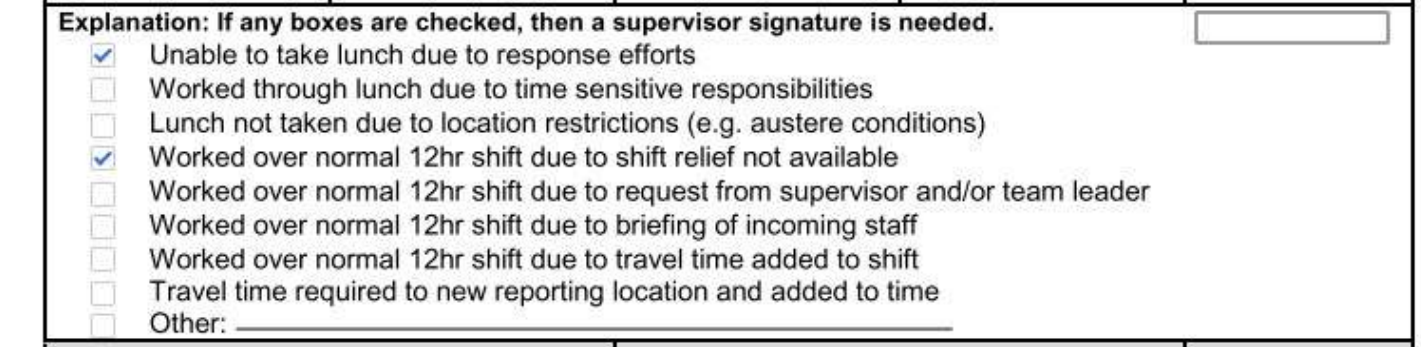

22. Enter any travel miles here. Travel can ONLY be entered if:

This is strictly for recording purposes. To be reimbursed, you must fill out the approved COVID-19 travel voucher.

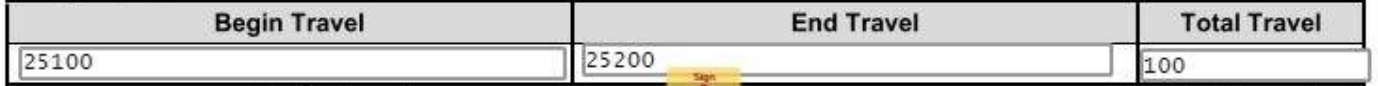

23. Signature Section has the sign box where you click to insert your signature. The Prepared by and date/time are already inserted.  $\sim 0.10$ .<br>Storie

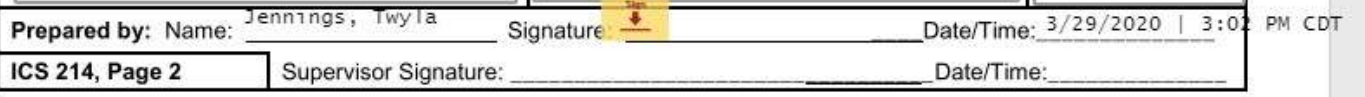

24. Click on the Yellow Sign box and select your signature.

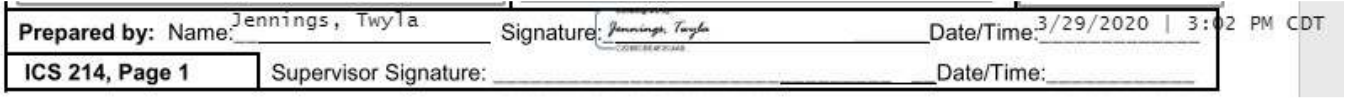

FINISH

**OTHER ACTIONS +** 

- 25. This will take you to page 2. The information in top box will pull from  $1<sup>st</sup>$  page. Use the Activity Log section if you need more room for your activities.
- 26. Input your time on this sheet also just like on page 1.
- 27. Click the yellow Sign box to complete.
- 28. Review to ensure that all information is correct.
- 29. Click the yellow "Finish" box to complete.

Done! Select Finish to send the completed document.

30. A box will pop up to ask if you would like to save a copy of your Document.

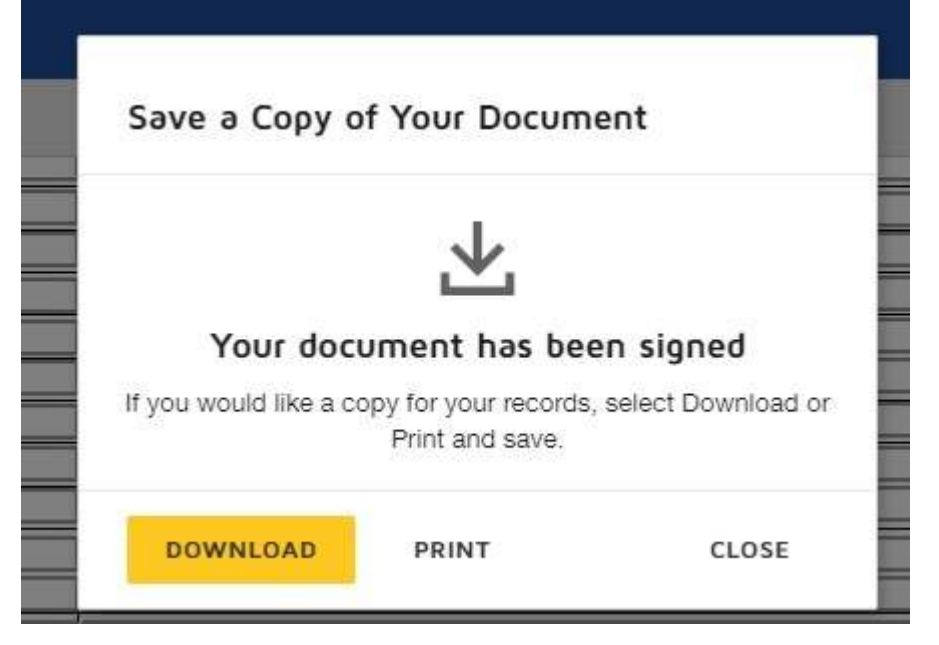

- 31. You can download and save, print or close.
- 32. After you have downloaded or saved, click "Close" and then "Continue".
- 33. It will be sent to your Response Supervisor and then once they have approved it will be sent to the oper.214@msdh.ms.gov email address.

**\*\*If you have any questions you can email oper.214@msdh.ms.gov or call Richelle Worley or Teletha Johnson at 601-933-7230.**